# FORMATION CANVA

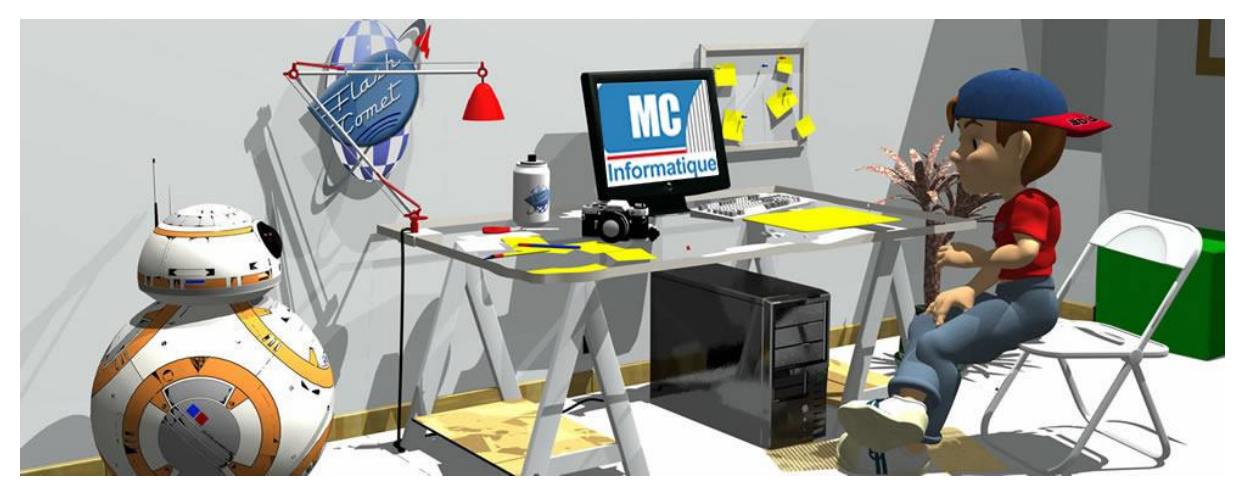

Canva est une plate-forme de conception graphique qui permet aux utilisateurs de créer des graphiques, des présentations, des affiches, des documents et d'autres contenus visuels sur les médias sociaux. Wikipédia.

# <span id="page-1-0"></span>**Sommaire**

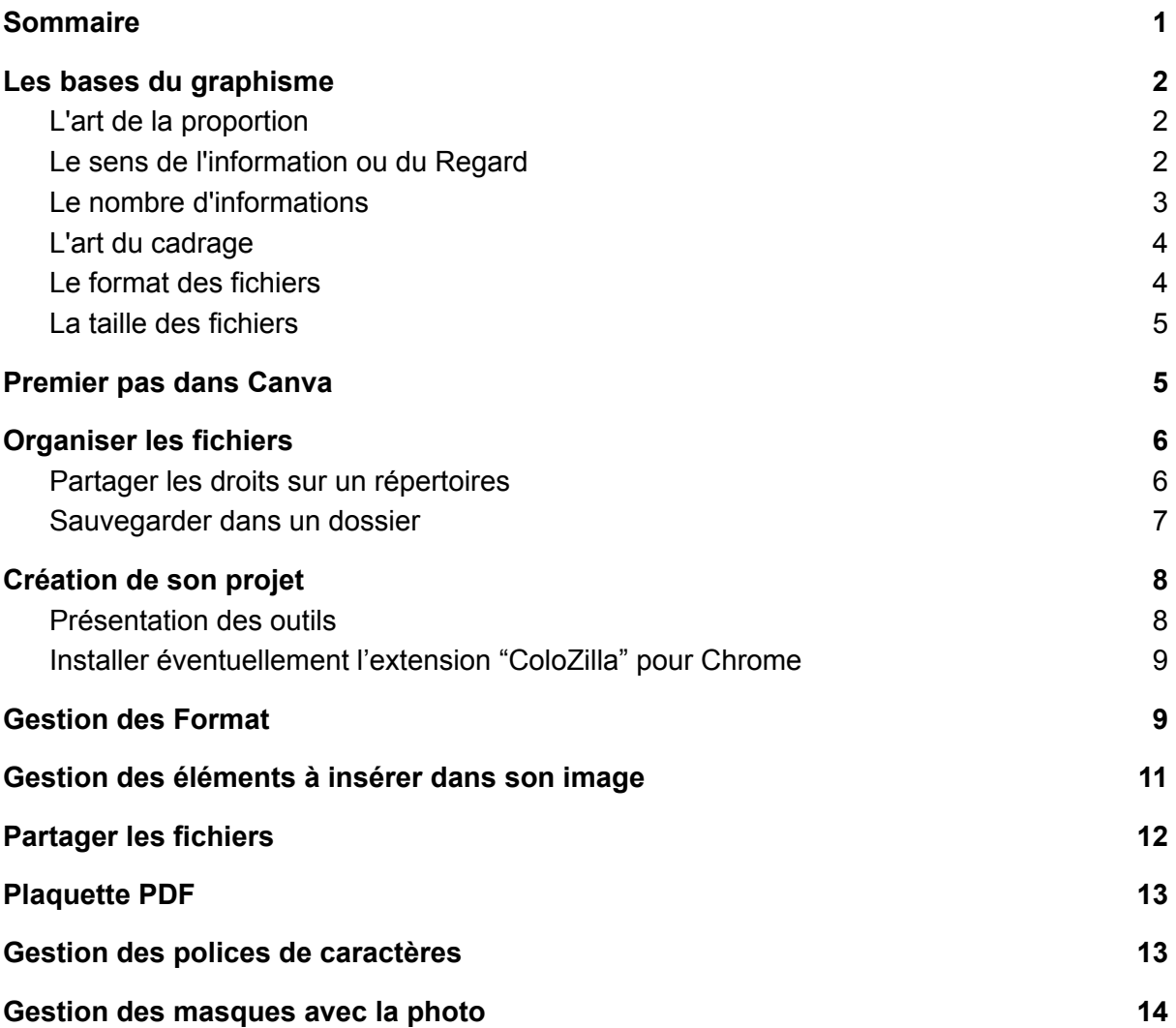

## <span id="page-2-0"></span>Les bases du graphisme

Avant de commencer, il est bon d'avoir quelques notions de base dans la communication visuelle afin d'éviter quelques erreurs de base.

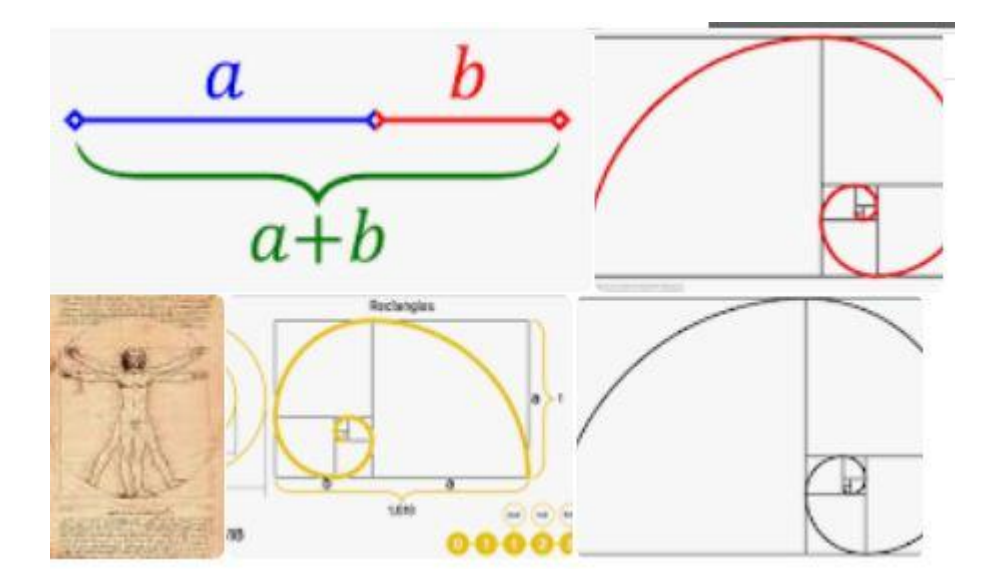

<span id="page-2-1"></span>L'art de la proportion

On va se servir du **nombre d'or** pour positionner les objets dans un flyer un dessin ou une carte de visite.

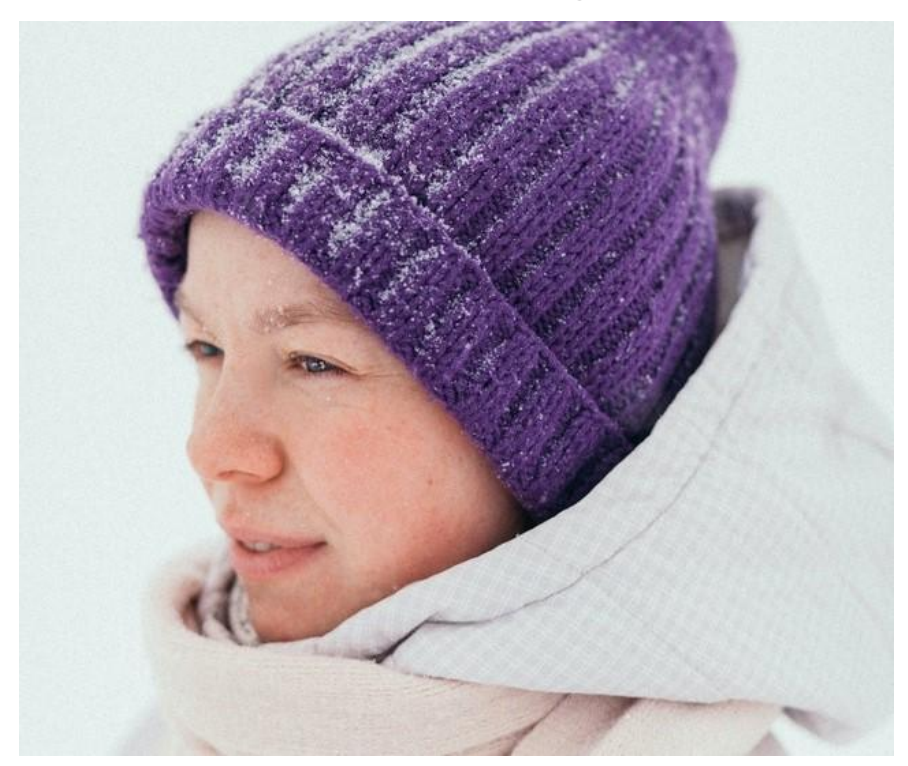

<span id="page-2-2"></span>Le sens de l'information ou du Regard

Le sens positif vers le haut représente l'avenir. Vers la gauche et le bas cela représente le passé.

#### <span id="page-3-0"></span>Les couleurs

**Teintes** 

- blanc : pureté
- Noir : patron
- Gris : sérénité

#### **Couleurs**

- bleu : sécurité
- Rose : reproducteur / chef de meute
- vert : espoir
- Marron : local / terre
- Jaune : jeunesse / souffre
- Violet :féminité
- Mauve : féminin
- Rouge : sang énerve
- Orange : libido

#### Comment choisir les bonnes couleurs ?

- 1. choisir la couleur qui te plait
- 2. Contrôler compatible avec avec le msg
- 3. Tu as ta couleurs principale
- 4. choisir deux autres couleurs
	- a. plus deux teintes
- 1 couleur =  $1$  info
- 2 couleurs = 2 infos
- 3 couleurs = 1 infos
- 4 couleurs = 4 infos

#### Outil pour choisir les couleurs comptable les une une avec les autres

#### <https://www.colourlovers.com/>

Principe on choisir une couleur, un mot clé ou un code hexadecimal

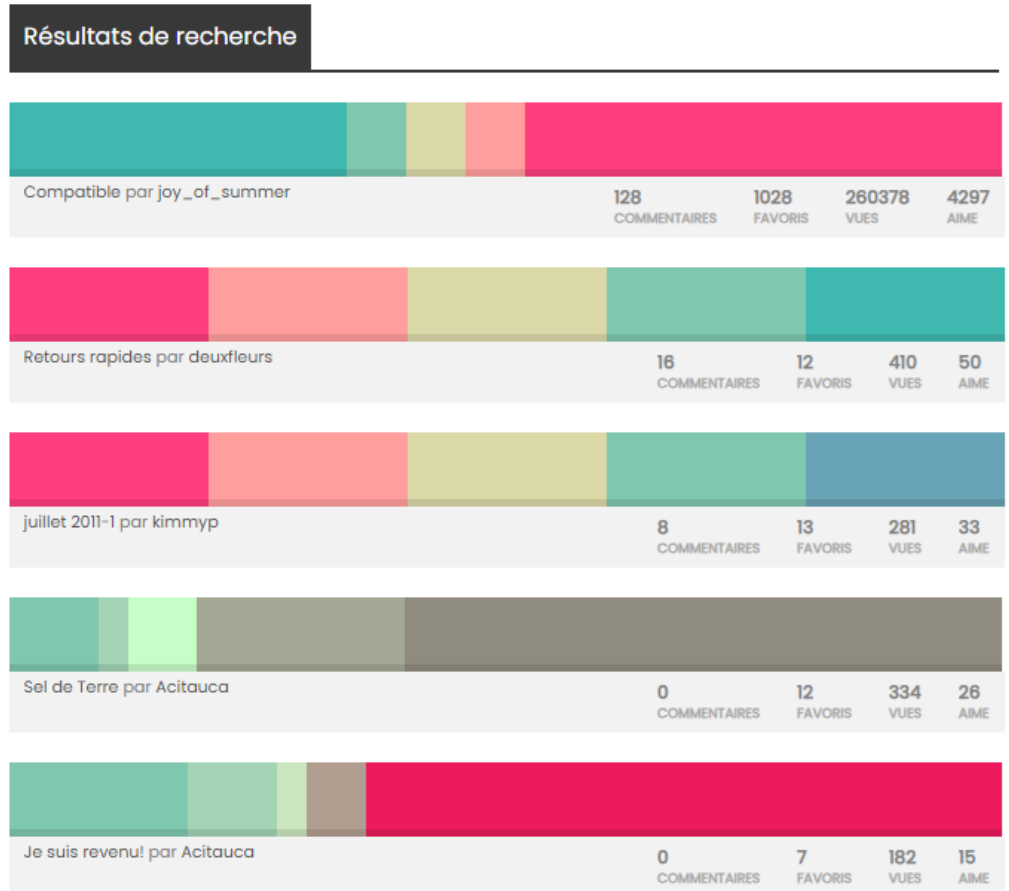

### Le nombre d'informations

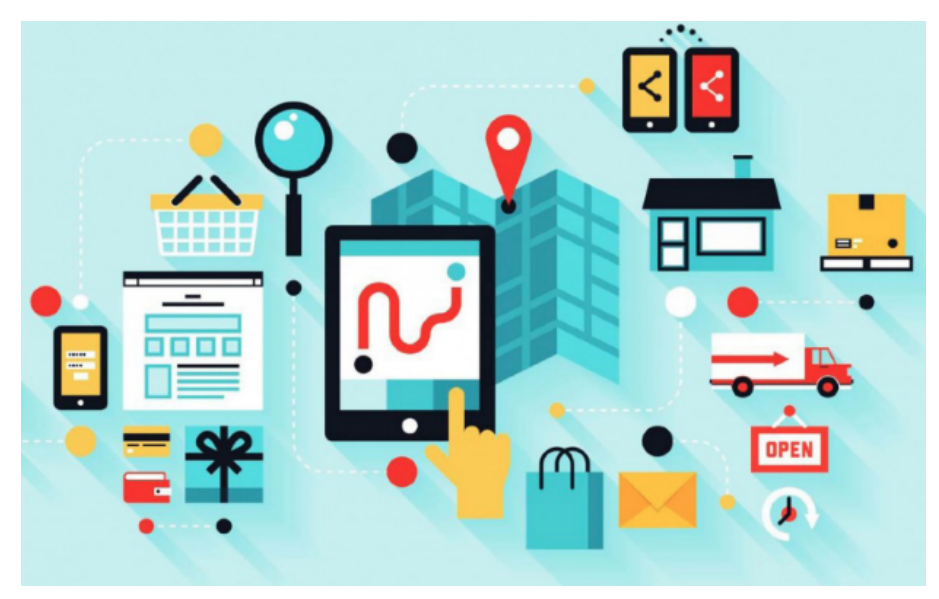

Le cerveau humain a une capacité d'interprétation de 19 informations à la fois Les règles de base des couleurs.

Les informations sont : les couleurs, les photos, des Polices de caractères

#### <span id="page-5-0"></span>L'art du cadrage

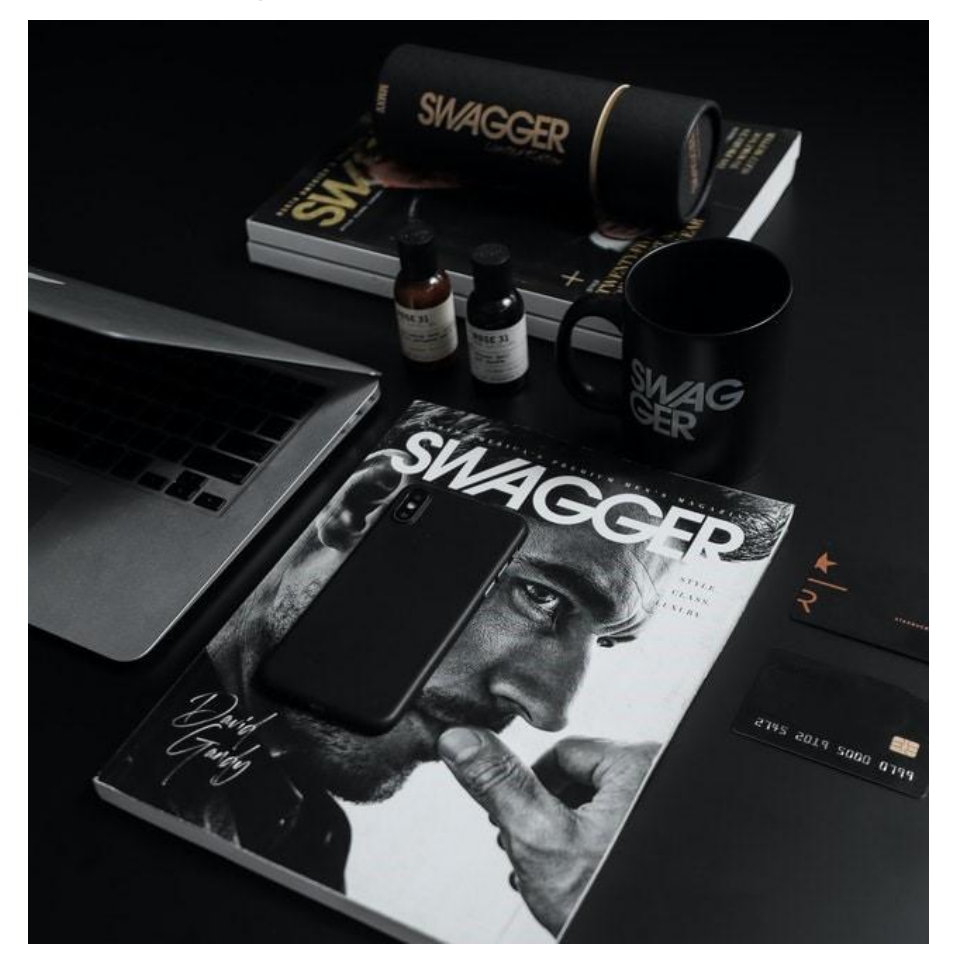

Quand on enlève des informations sur une photo, par exemple le bout d'une oreille, le cerveau de la personne qui regarde la photo, reconstruit l'information manquante et réalise un travail de mémoire et d'affect.

Les formes

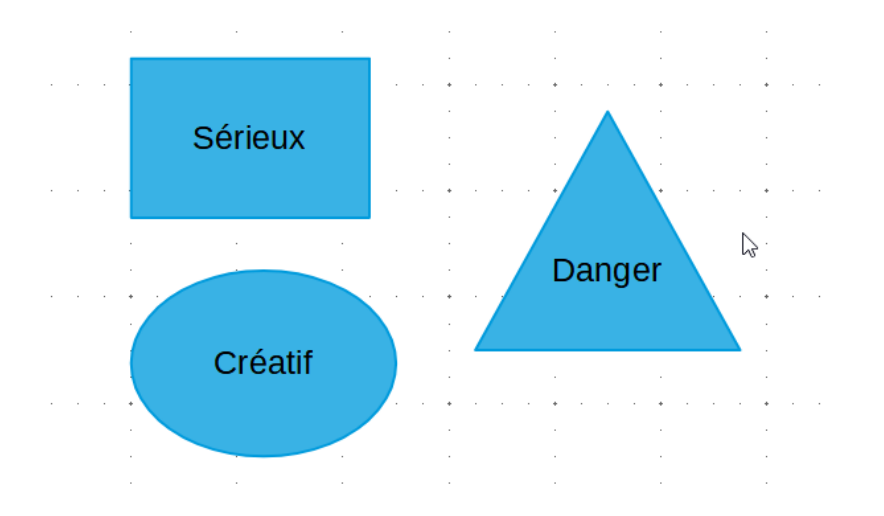

#### <span id="page-6-0"></span>Le format des fichiers

#### Format PDF (protégé )

Format PNG est un format qui donne la possibilité d'avoir un fond transparent si on clique sur l'option au moment de l'export du fichier. L'inconvénient du format PNG est son poids très lourd qui pose des problèmes au niveau du référencement de votre site.

Format JPG : Format adapté pour les sites internet car très léger

Format SVG :est en format vectoriel que l'on peut agrandir à volonté, généralement fournie aux imprimeurs

Format Gif : Format vectoriel limité à 256 couleurs généralement adapté aux animations courtes, pour mettre dans des pages de site Internet ou des Postes de réseaux sociaux.

Format Webp : Format tres légé en poids

#### <span id="page-6-1"></span>La taille des fichiers

Dans canva soit on prend des tailles préfabriqué bannière de Facebook bannière LinkedIn étiquette carte de visite que l'on peut modifier après où on peut choisir soi-même sa taille dans le cadre d'une image que l'on que l'on insère dans une page d'un site internet la taille idéale et de 645 pixel de largeur

Le pixel est l'unité de mesure standard, car il permet de s'adapter à l'ensemble des formats d'écran ( smartphone / Ecran )

Exemple de tailles adaptées pour un site **wordpress**

- Article 645 px
- blog 645 px
- banniere ( pas fullscreen ) 1100 px
- bannière (fullscreen! 1900 px

# <span id="page-7-0"></span>Premier pas dans Canva

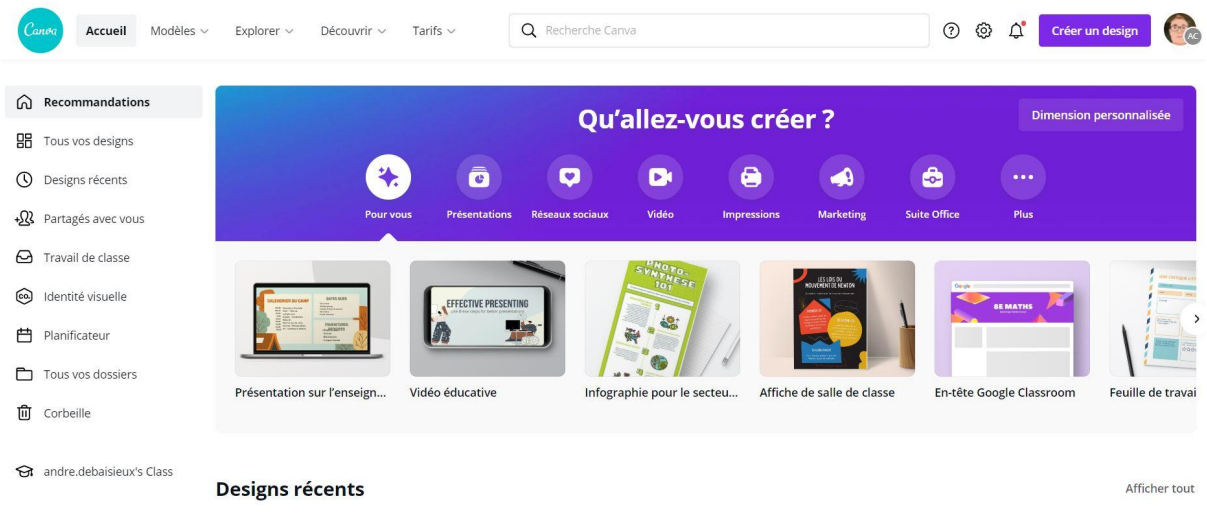

Canva est constitué de modèles de présentations & de diaporama

Pour vos projets créatifs, professionnels, vos événements extérieurs ou en entreprise, ces beaux templates de présentations personnalisables & gratuits vous feront taper dans le mille.

## <span id="page-7-1"></span>Organiser les fichiers

Avant de commencer à travailler sur canva normalement on doit créer des dossiers de travail pour classer les documents que l'on va réaliser et partager.

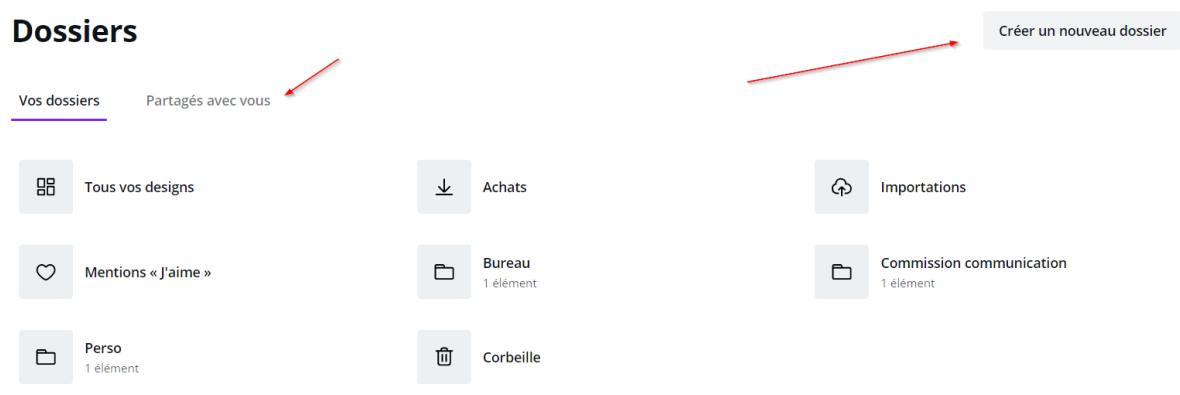

<span id="page-8-0"></span>Partager les droits sur un répertoires

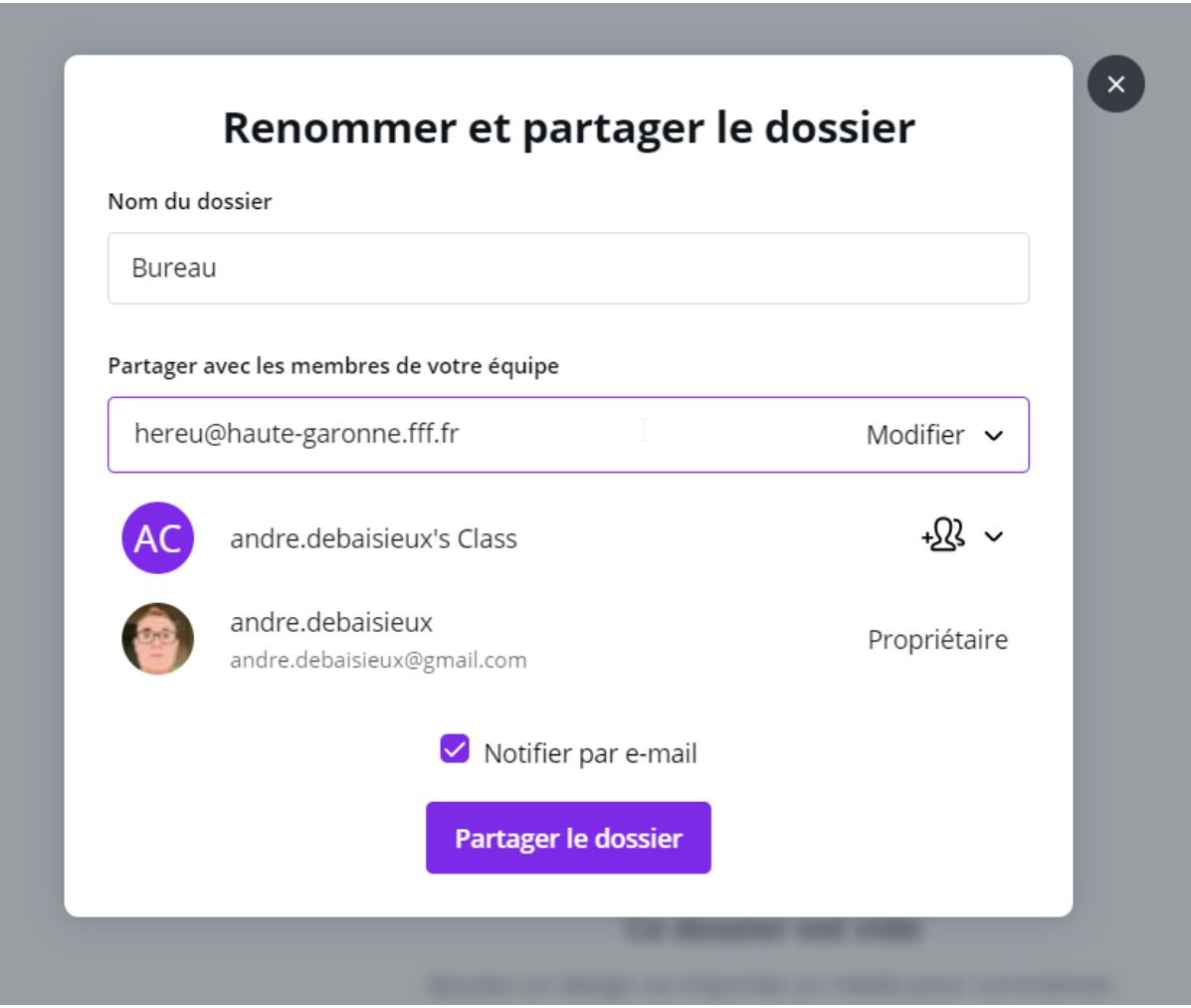

### <span id="page-9-0"></span>Sauvegarder dans un dossier

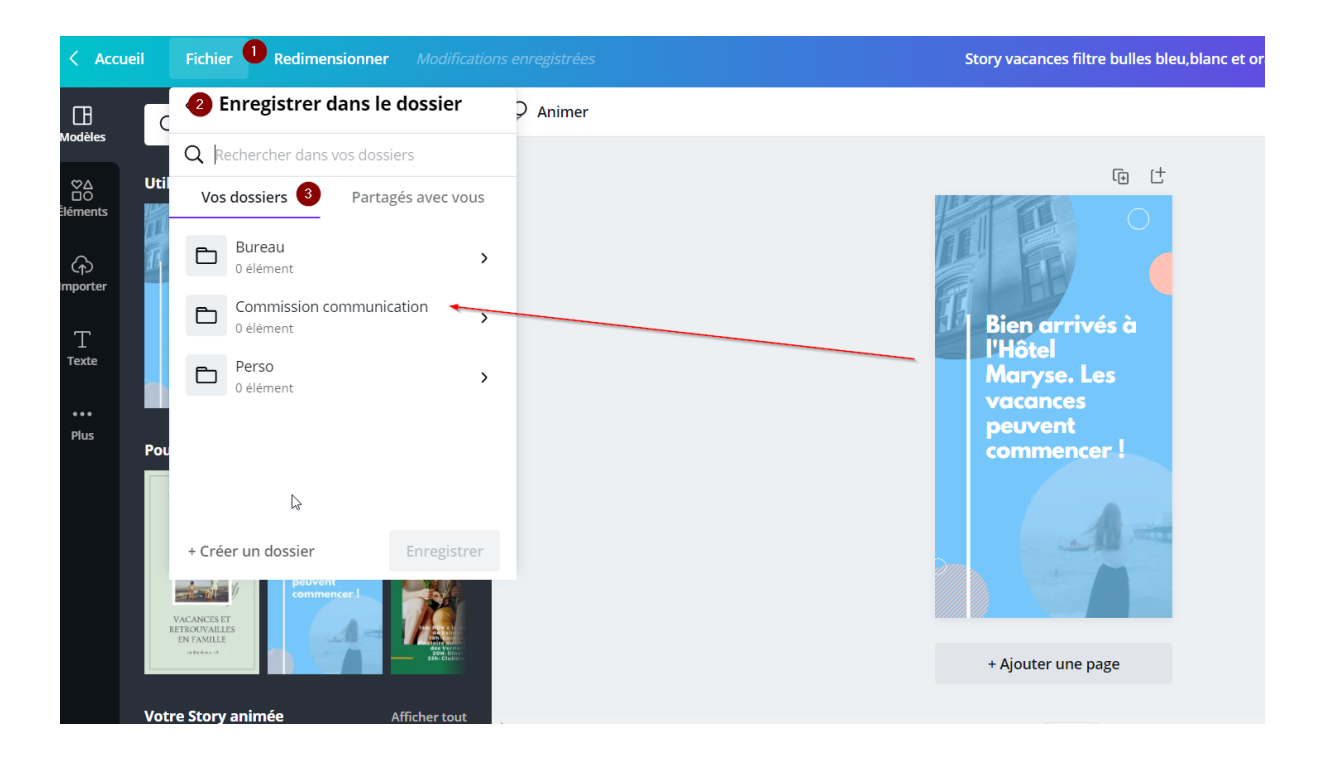

# <span id="page-10-0"></span>Création de son projet

### <span id="page-10-1"></span>Présentation des outils

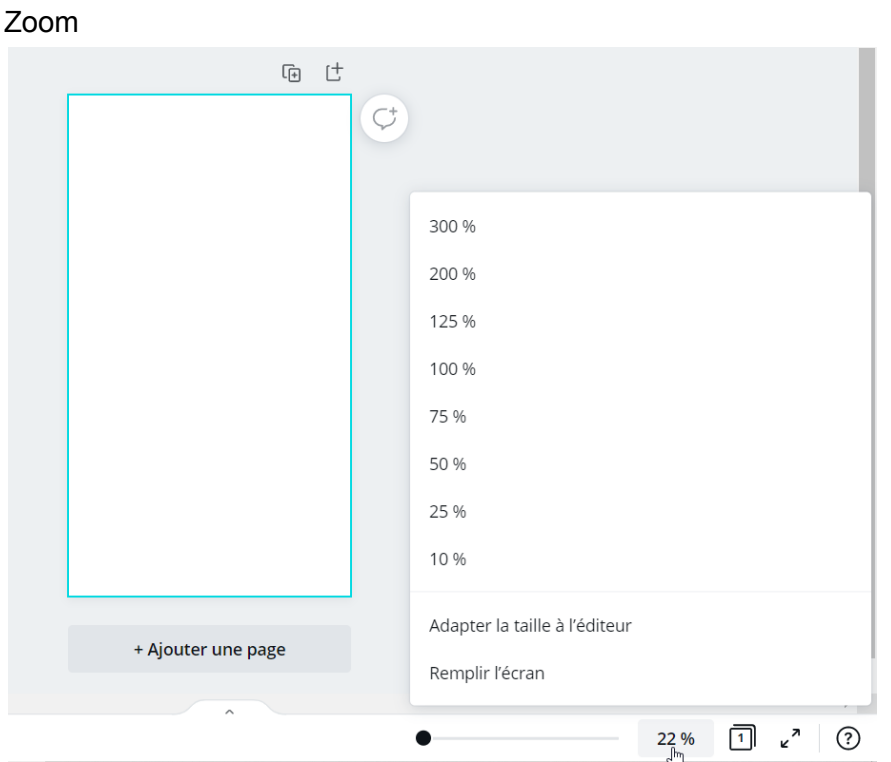

### Changer couleurs de fond

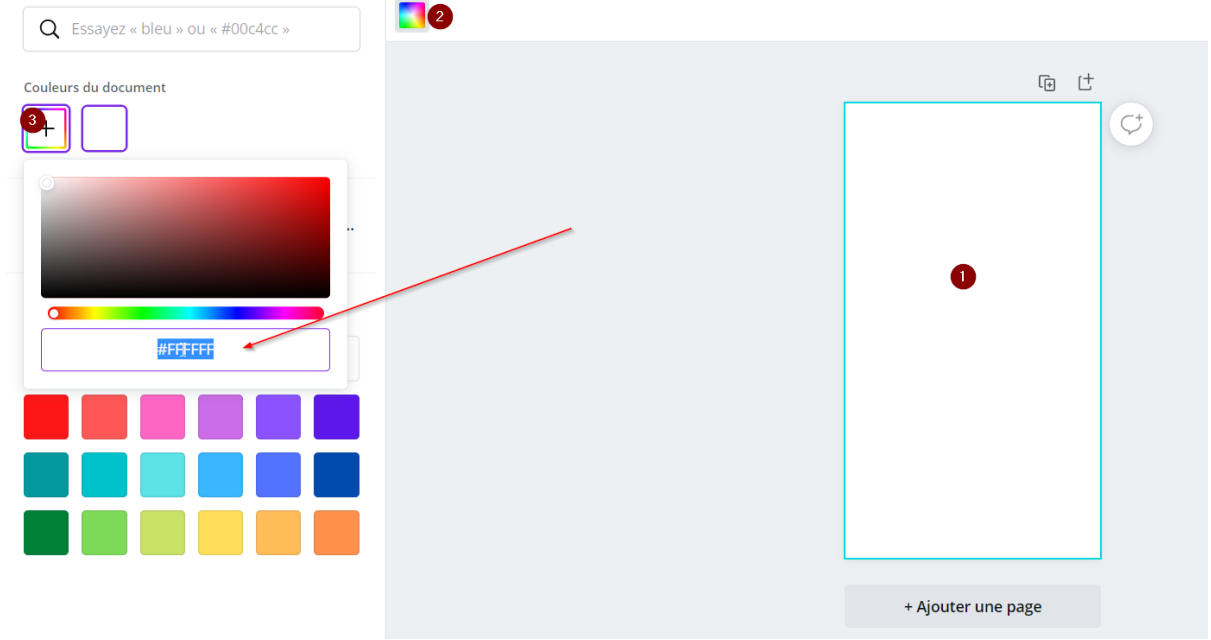

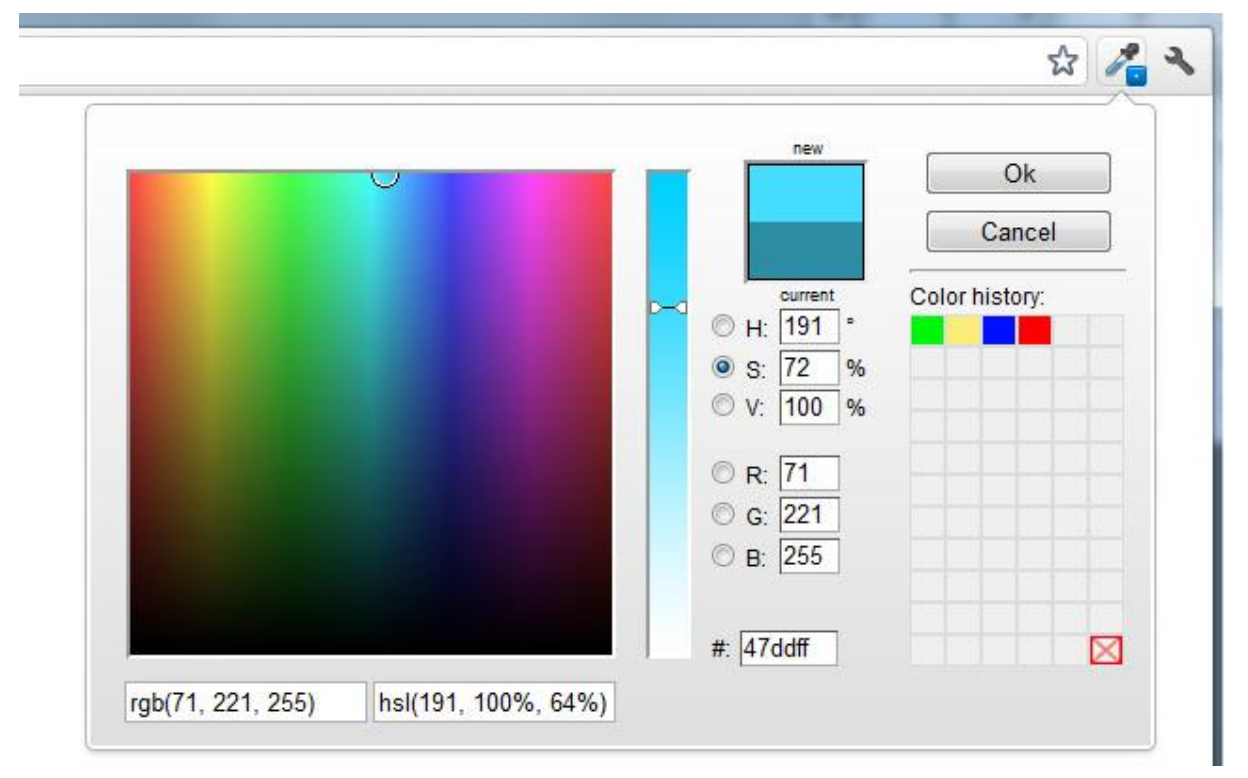

### <span id="page-11-0"></span>Installer éventuellement l'extension "ColoZilla" pour Chrome

ColorZilla est une extension Google Chrome et Mozilla qui assiste les développeurs Web et les graphistes dans les tâches liées aux couleurs et autres

## <span id="page-11-1"></span>Gestion des Format

Installer éventuellement l'extension "Page ruler" pour connaître la taille des images que vous voyez.

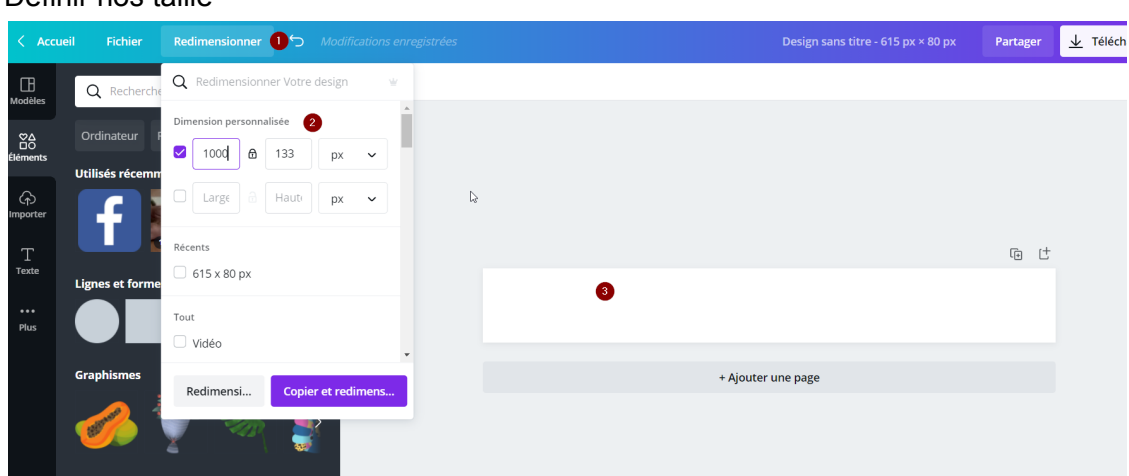

Définir nos taille

Petit rappel à propos des tailles:

- dans le cas d'une image destiné au Print penser à mettre la résolution la plus grande possible.
- Dans le cas d'une image destinée à un site internet on va privilégier la légèreté de l'image, par exemple une image pour un article 645 pixels

#### Ou mesure standard

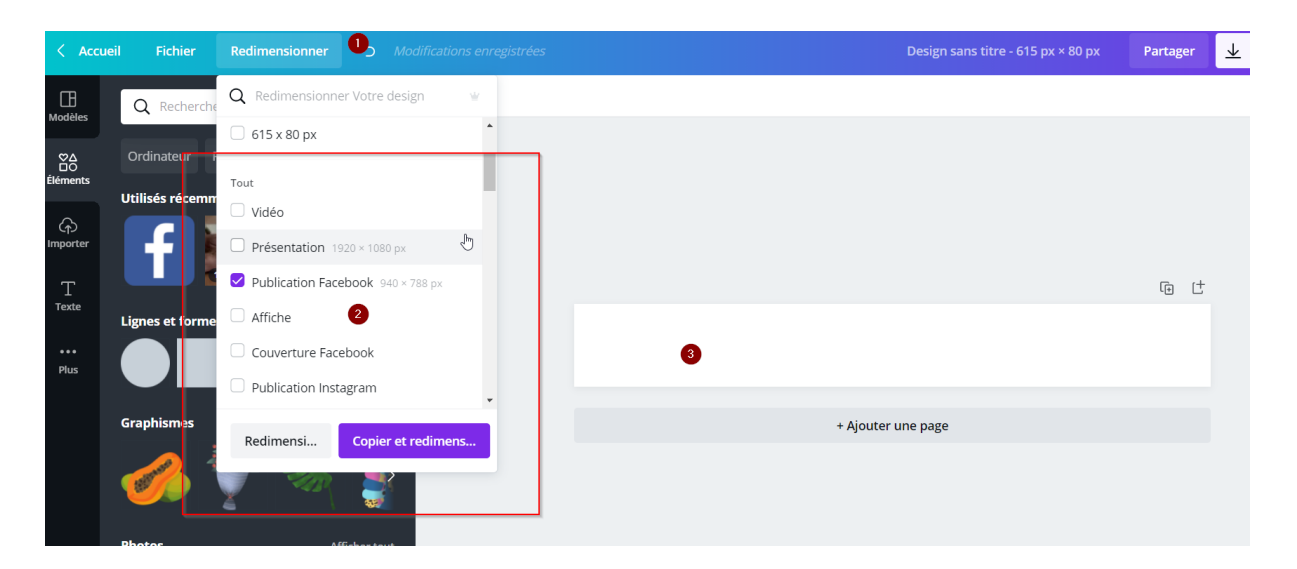

#### Enregistrer une trame

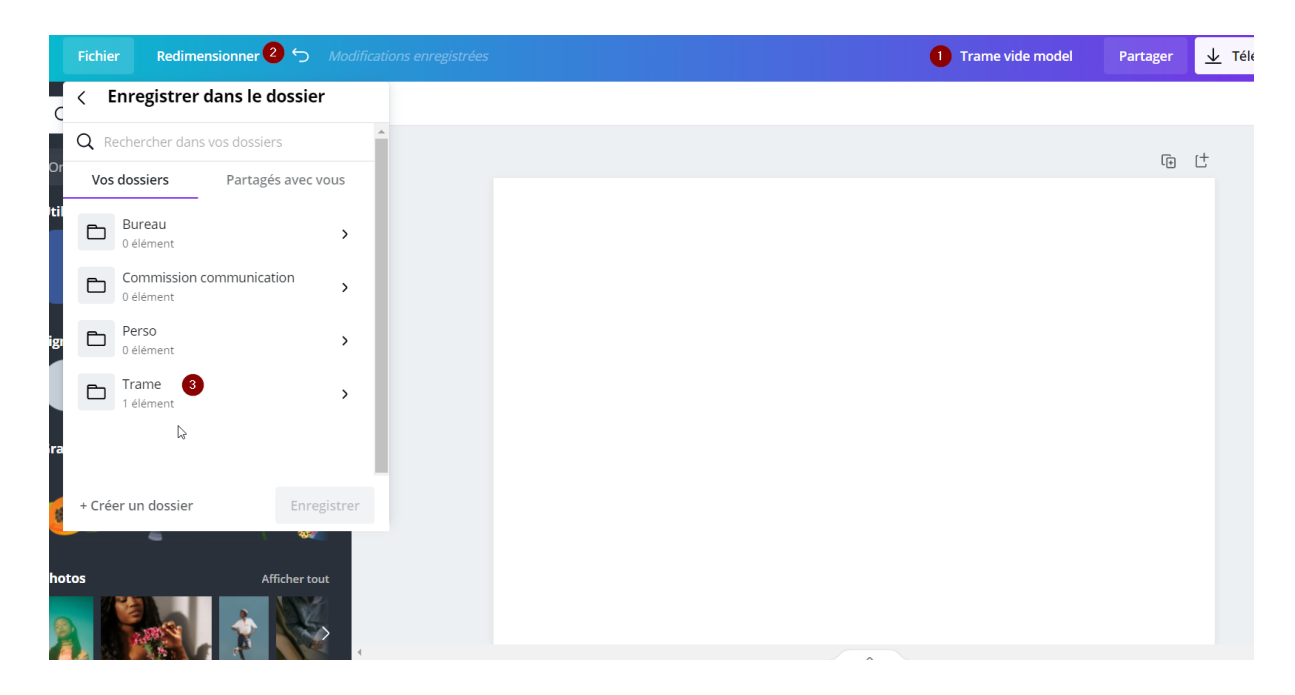

### <span id="page-13-0"></span>Gestion des éléments à insérer dans son image

Image / effets / filtres / réglage ( effet photoshop ) / Rogner ( recadrer repositionner, nombre d'or ) / retourner.

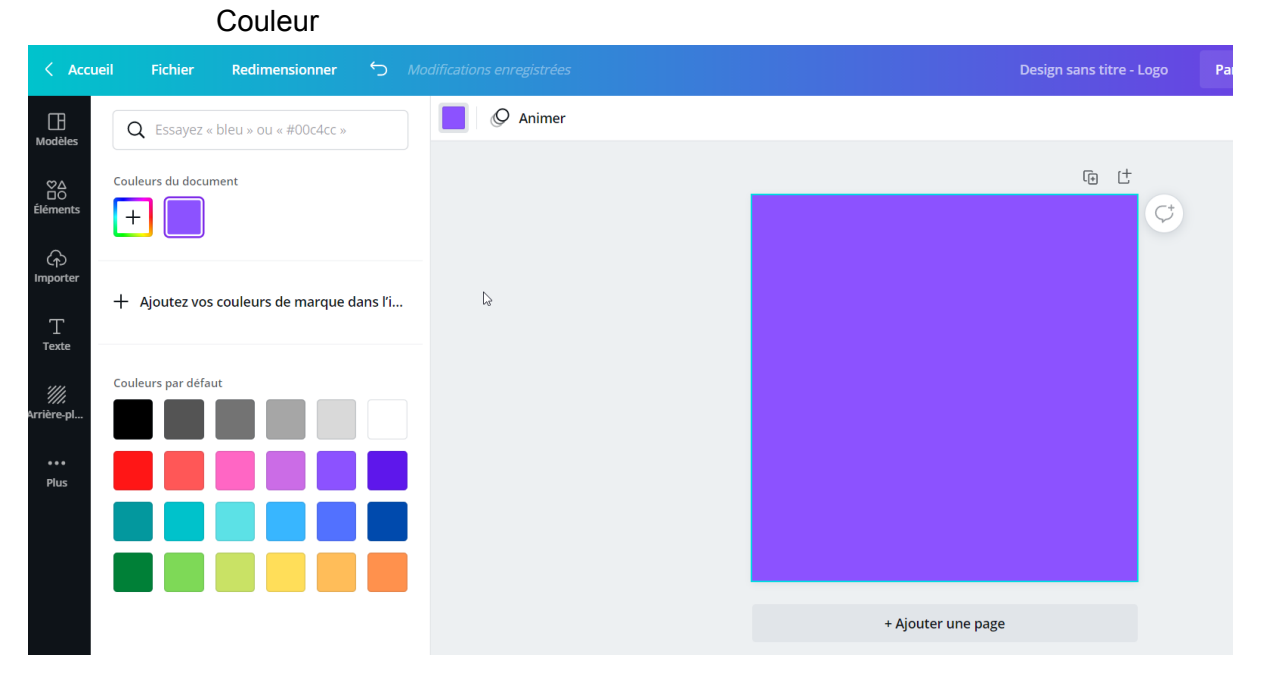

Gestion des éléments

Image / effets / filtres / réglage ( effet photoshop ) / Rogner ( recadrer repositionner, nombre d'or ) / retourner.

Si on ajoute un lien URL vers un site internet par exemple penser à exporter au format PDF.

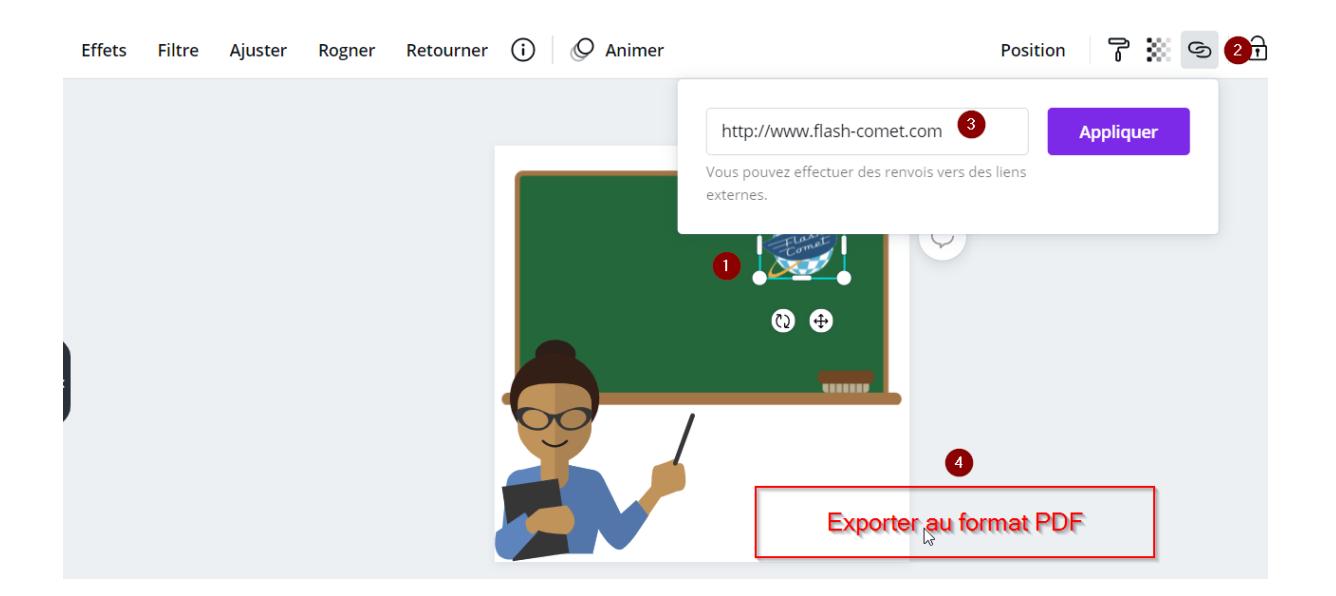

# <span id="page-14-0"></span>Partager les fichiers

Choisir un fichier à partager donner l'email de la personne à qui on veut partager le fichier ou le dossier

# <span id="page-15-0"></span>Plaquette PDF

Choisir l'option bulletin d'information lors de création du document Choisir un modèle et définir le nombre de pages que l'on veut sur le document

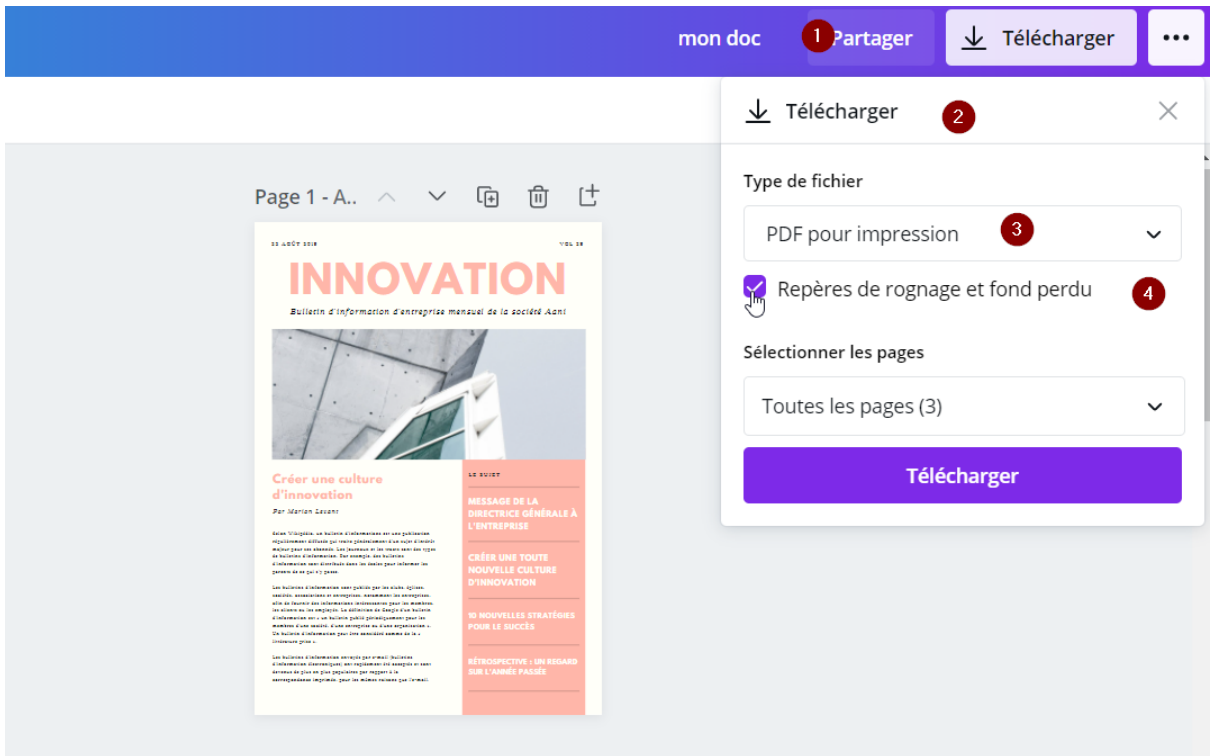

<span id="page-15-1"></span>Gestion des polices de caractères

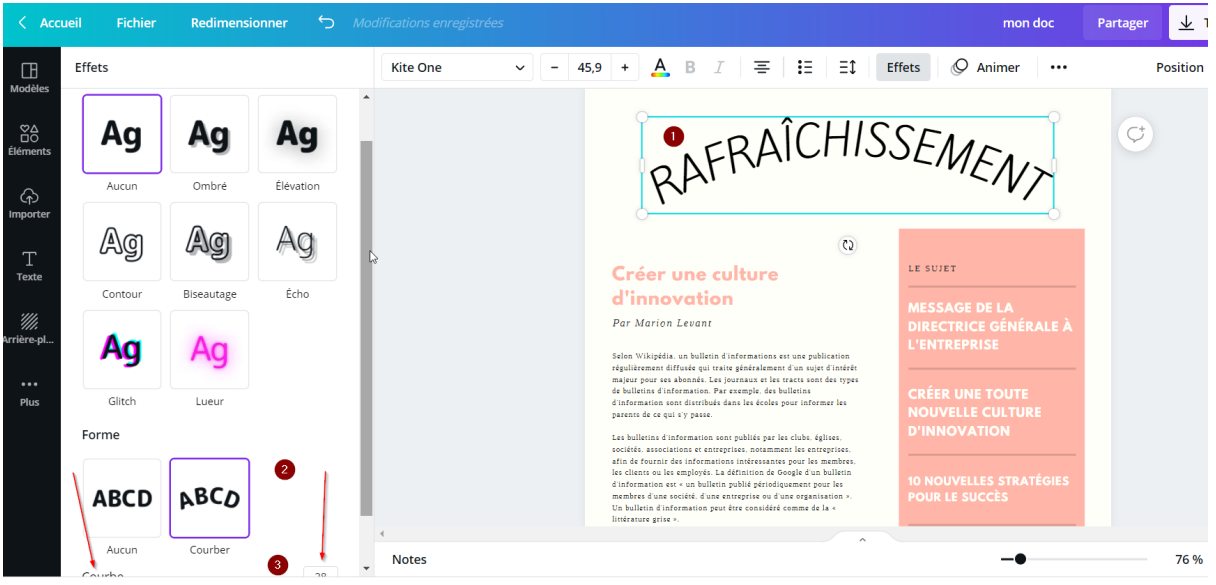

### <span id="page-16-0"></span>Gestion des masques avec la photo

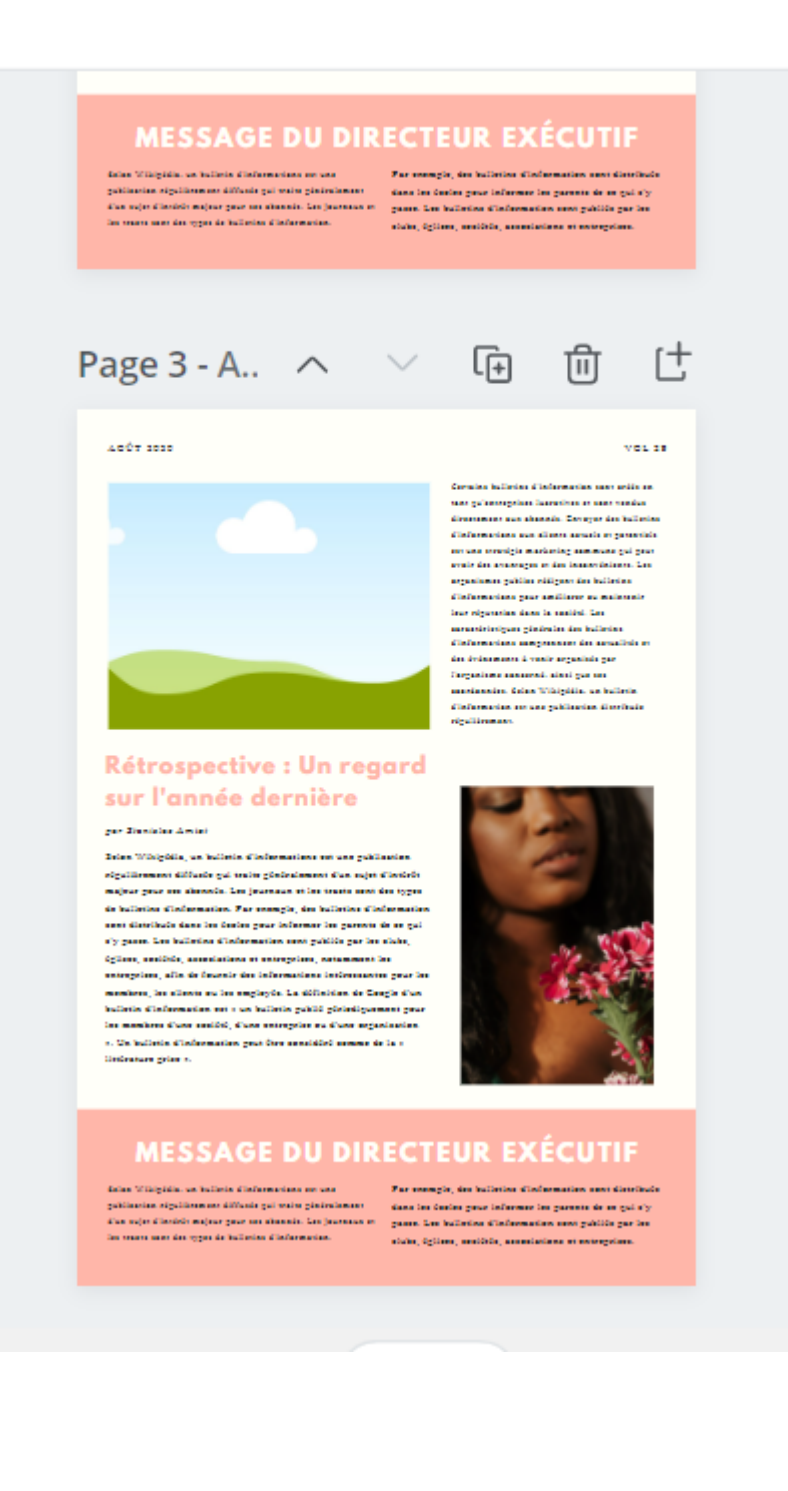